# Apps and the App Center

- [App Center](#page-0-0)
- [Installing Apps from Joget Marketplace](#page-1-0)

[Templates](#page-2-0)

## <span id="page-0-0"></span>App Center

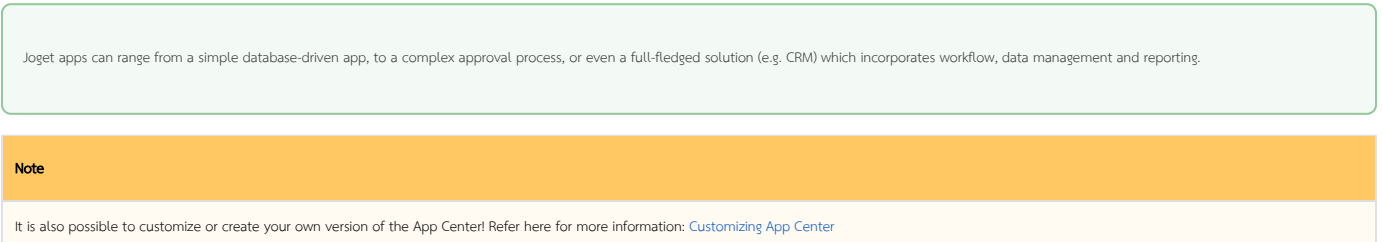

1. The App Center is the default landing page in Joget DX which displays a grid of published apps. To access the App Center, use a web browser to access the Joget server at <http://localhost:8080/jw>. (Replace localh ost and 8080 with the appropriate server host and port if necessary)

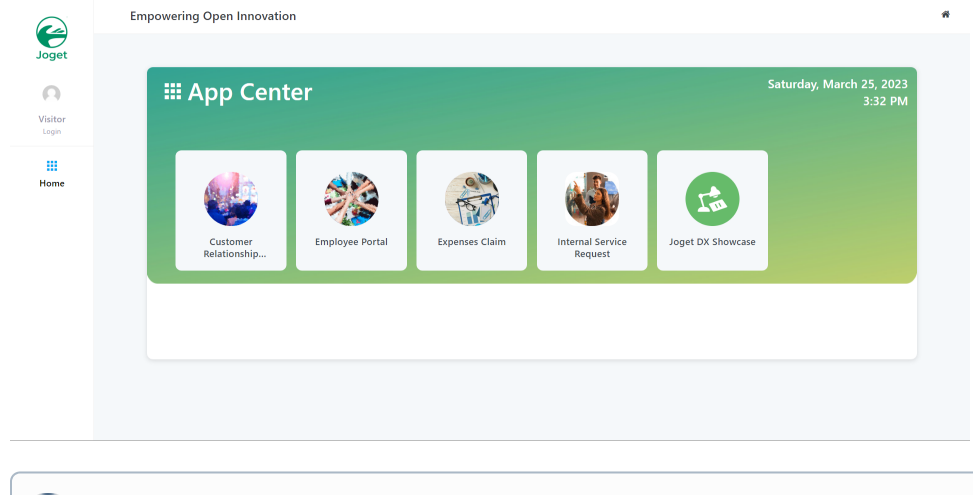

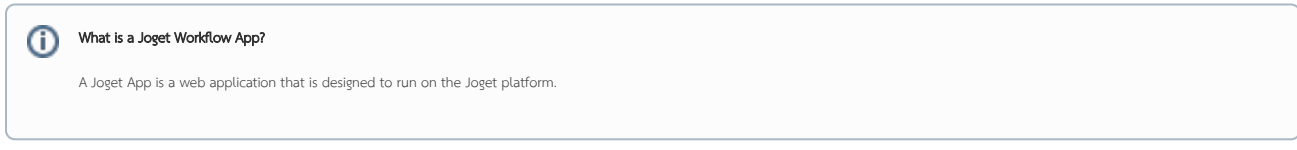

2. Click on the Login link on the top left to login as a user. Each user may have access to different apps depending on permissions.

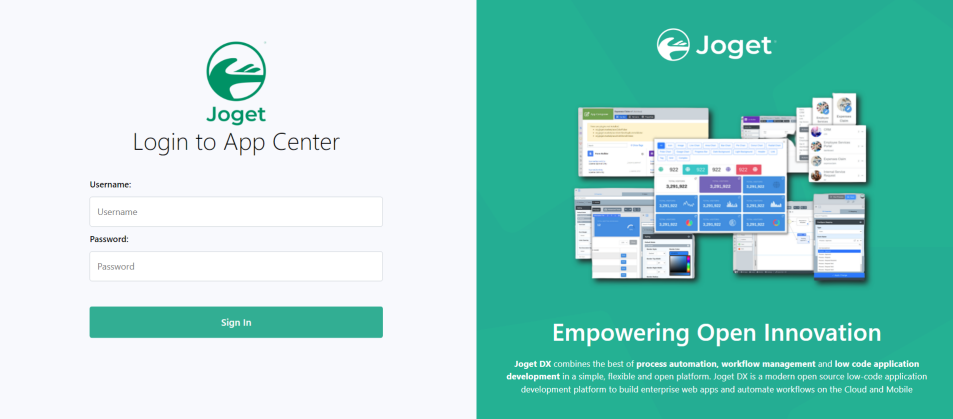

Some sample logins are provided in a standard installation as follows:

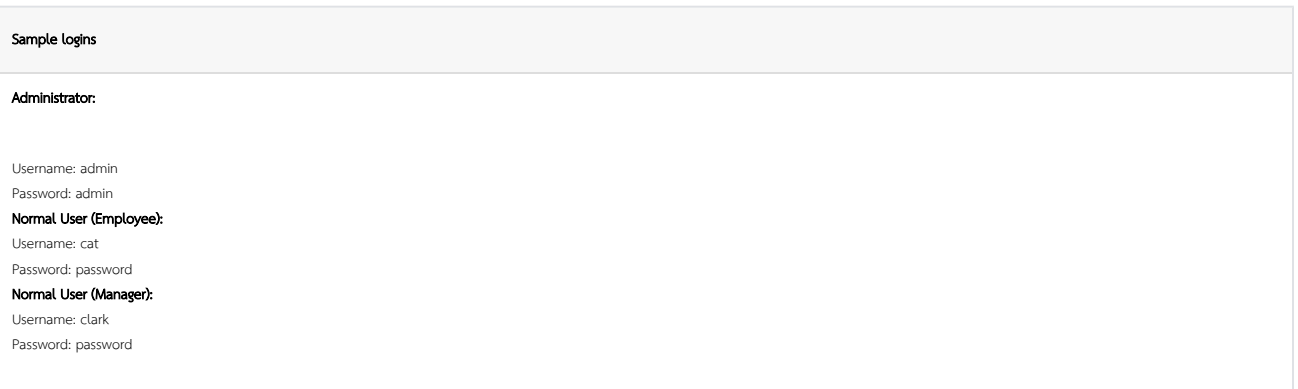

3. Click on All Apps then use the search box to quickly find an app. For example, type **claim** to look for the sample **HR Expenses Claim App** 

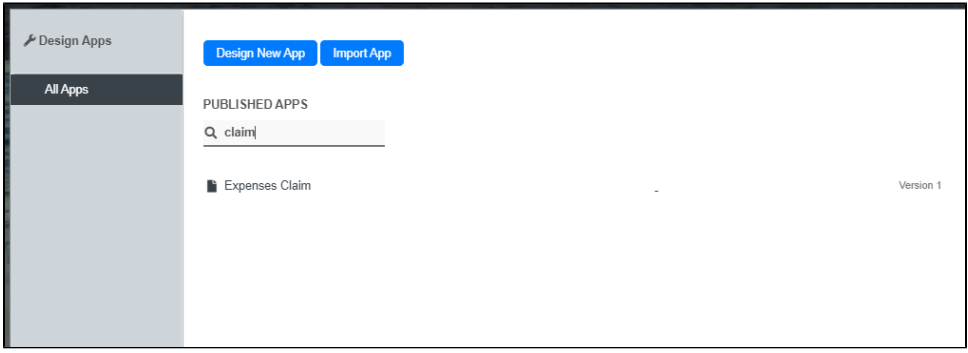

4. Clicking anywhere on the box that contains application name will launch that app in a separate browser window.

# <span id="page-1-0"></span>Installing Apps from Joget Marketplace

1. From the App Center itself, you can click on Download from Marketplace to access Joget Marketplace.

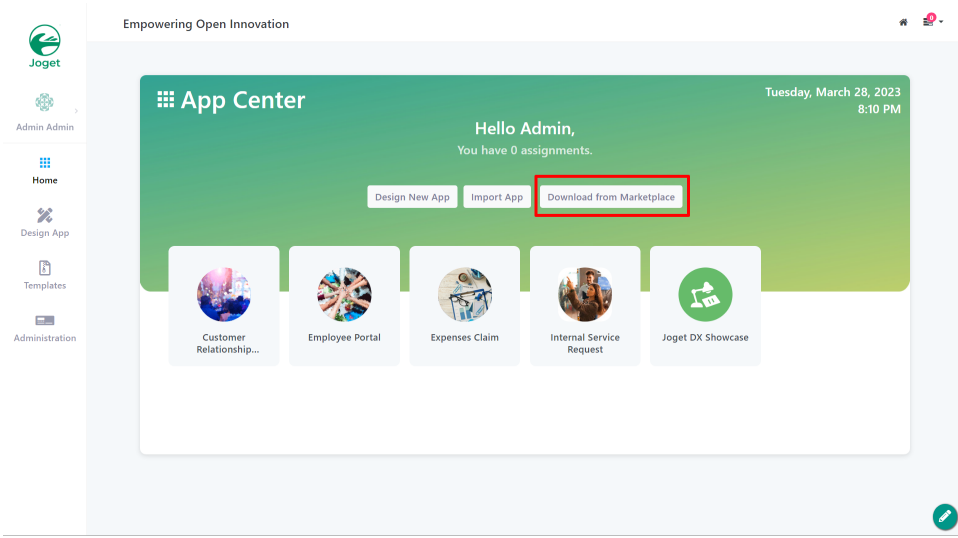

2. App that is found in the Joget Marketplace can be installed seamlessly into your copy of Joget.

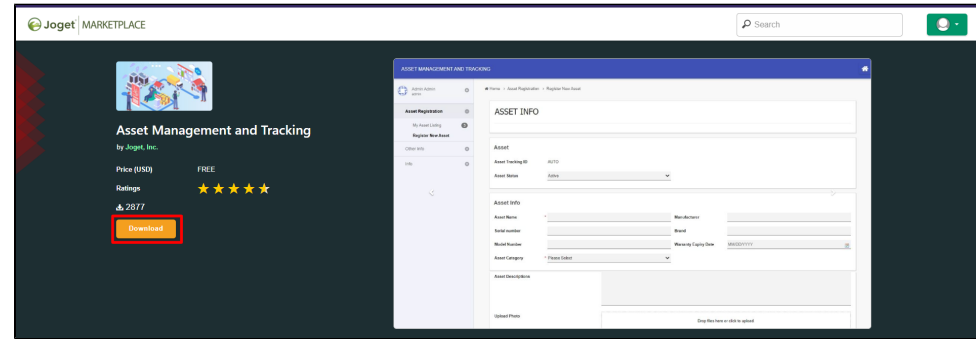

IMPORTANT NOTE:

- You will need to [sign-up for a Joget Marketplace](https://marketplace.joget.org/jw/web/userview/mp/mpp/_/signup) account separately.
- $\bullet$  Make sure you are logged in to the Joget Marketplace from the App Center or you will not be able to "Install".

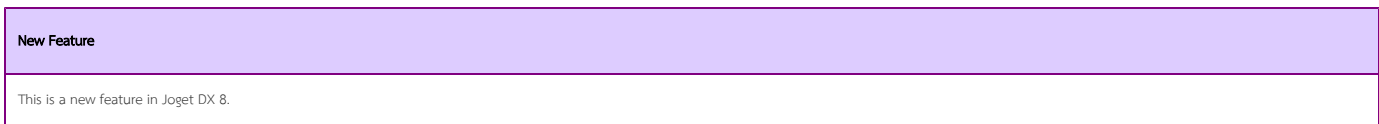

# <span id="page-2-0"></span>**Templates**

This is a new feature first introduced in Joget DX 8 that allows app designers to templatize existing apps by modifying (entity) names in the app design.

1. From the App Center click on Templates to view all available templates

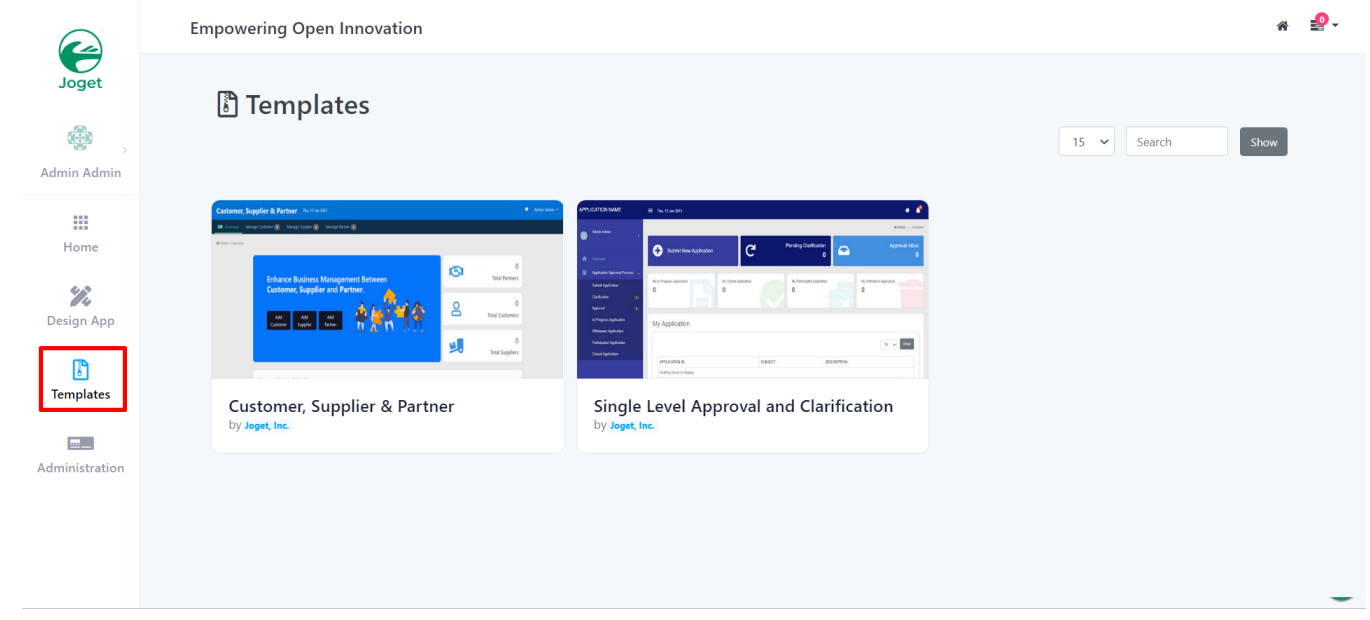

#### 2. Hover over any template to the show the options:

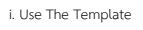

## ii. More Info

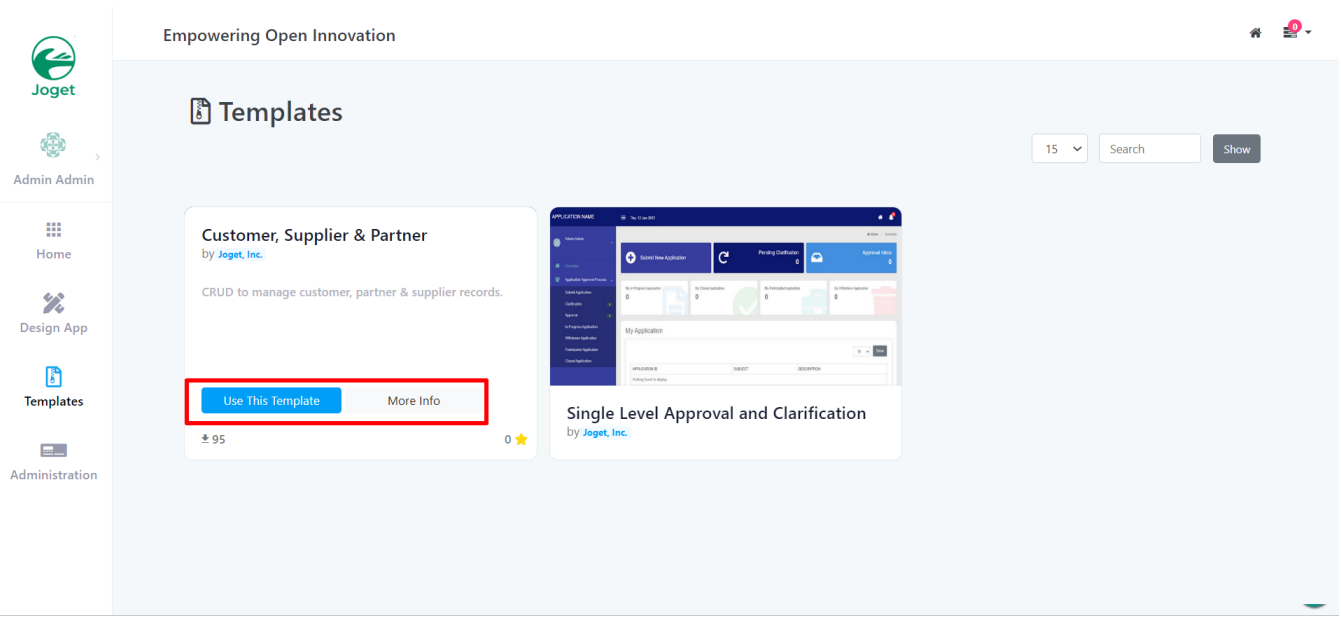

Another Method of accessing templates is from the Design App tab

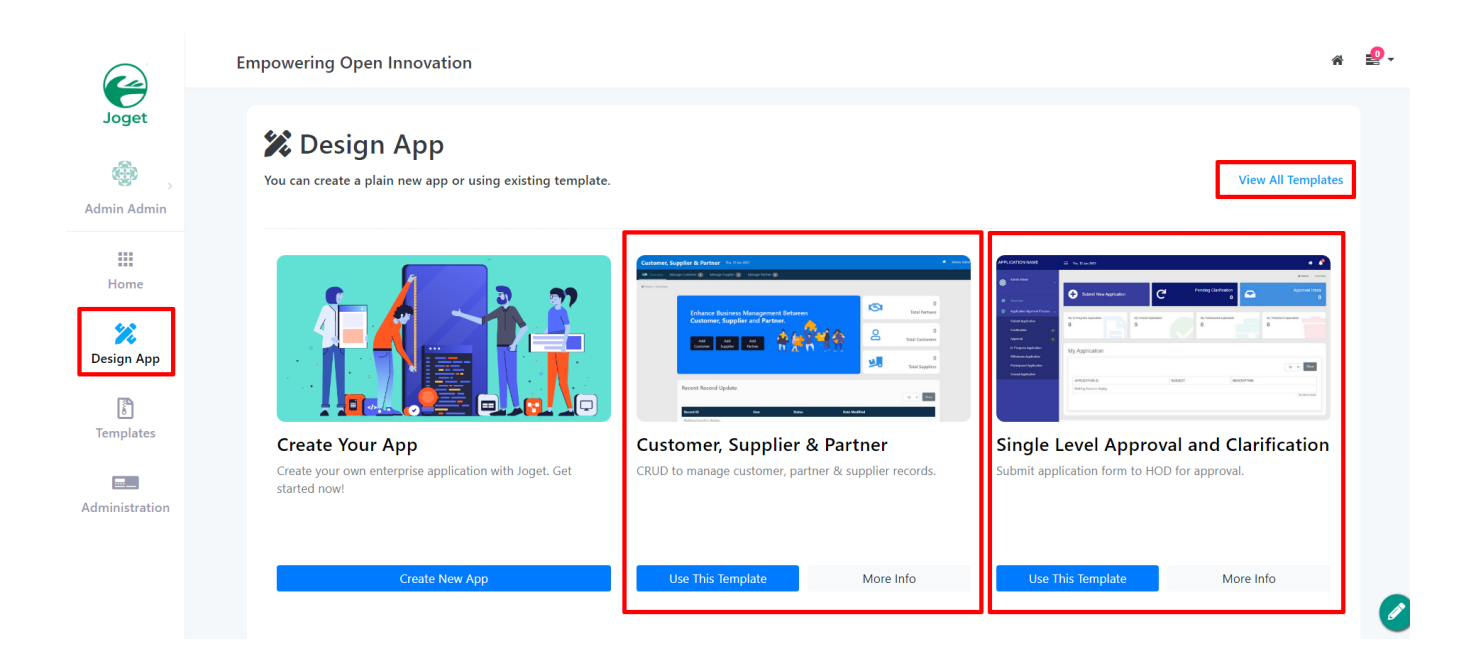

Choose the appropriate template or go to Create New App as shown in the figure below.

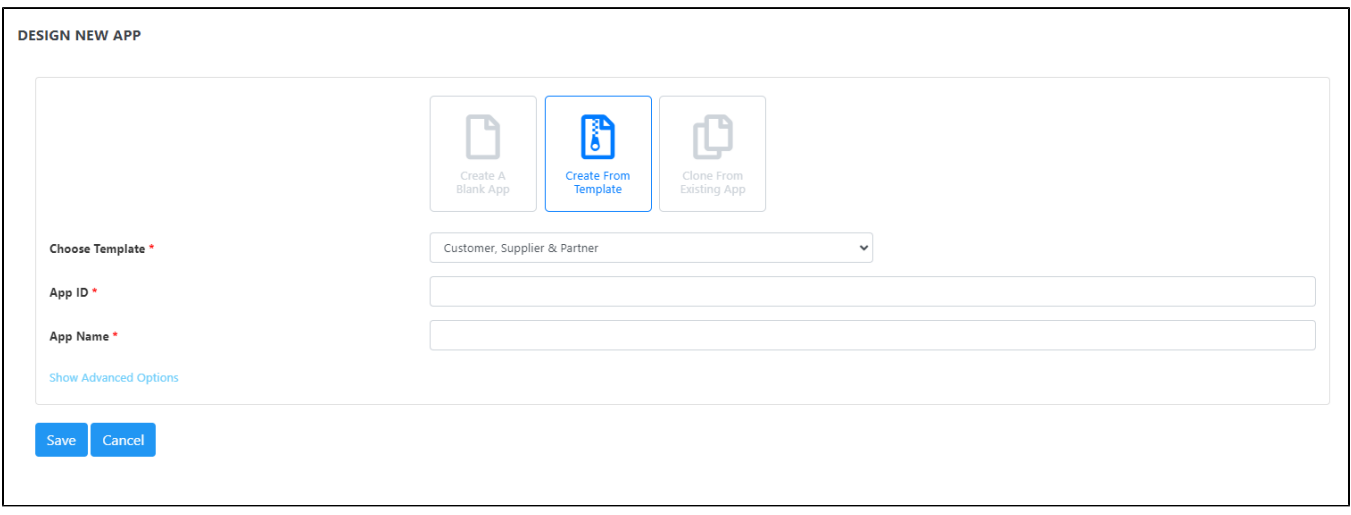